Great Northern League Athletic Directors use this website for booking and scheduling all events, any schedule changes will be reflected immediately on this website. If a schedule change is necessary, for whatever reason, the change will be reflected on this website and a message can be sent to you automatically. All you need to do is register by following the steps below.

## **INSTRUCTIONS TO RECEIVE ELECTRONIC NOTIFICATION FOR CHANGES TO SPORTS SCHEDULES**

You are encouraged to Subscribe to the website to receive immediate changes to the schedule by receiving an email, twitter, or a Facebook message.

- 1. To subscribe: log onto www.greatnorthernleague.com website
- 2. Located on the top third and right of the webpage you have buttons that looks like Subscribe **B**
- 3. Press any button to subscribe.
- 4. Register for specific sports to receive notification for changes to the schedule.
- 5. Once you subscribe, any and all changes to the schedule will be sent to you automatically.

## **INSTRUCTIONS FOR ACCESSING COMPLETE UP-TO-DATE SPORTS SCHEDULES**

For accessing the most up-to-date schedule:

- 1. Log onto www.greatnorthernleague.com website
- 2. Click on the second  $\blacksquare$  link located in the center of the webpage;
- 3. Continue by selecting "Boys Sports" or "Girls Sports" tab located in the center of the webpage.

4. Choose the specific sport you want to follow; select the "Schedule" link on the top third and right of the webpage.

Subscribe **B** 

- 5. Once you click subscribe a new window will open and select the sports you wish to follow.
- 6. If you choose to print, select the print link button to print out a webpage schedule.

You are able to access departure times and arrival times coming back from events to CHS. Remember, arrival times are estimated.

To follow Clarkston High School Athletics with complete scores, standings, stats, rosters, and photos visit the Great Northern League website at www.greatnorthernleague.com

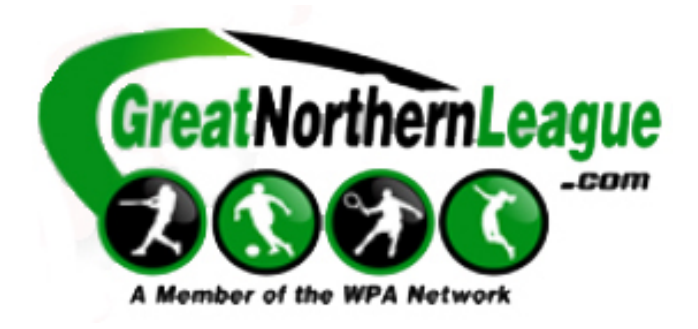

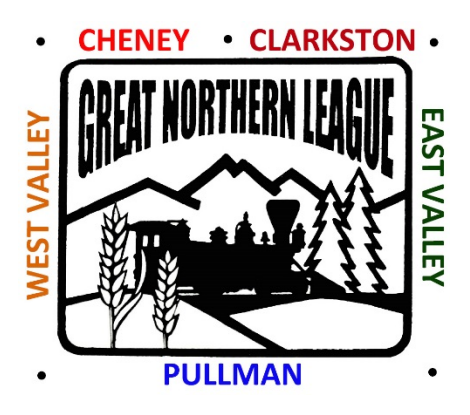